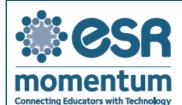

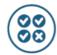

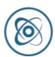

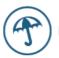

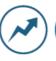

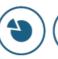

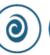

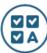

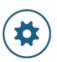

## Writing Student Comments in ESR Assessment

## **Getting Started**

1) Log into ESR Momentum and click on the Assessment tab at the top of the page.

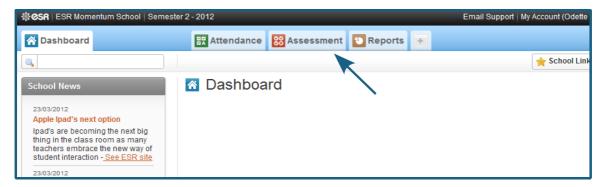

- 2) You will see the grade (or grades) you teach displayed on the left of the page.
- 3) Click on the **grade**. The class (or classes) you teach will appear. Expand your class by clicking on it.

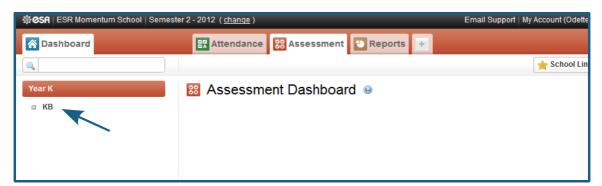

4) When you have clicked on your class name to expand it, the **Key Learning Areas** will appear.

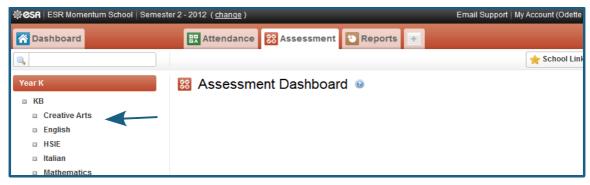

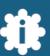

- 5) Under each KLA, there is a **Comments** option where you can add comments specific to each KLA. Selecting the Comments option will display your class list with a comment box alongside each student.
- 6) Click in the comment box or click **Edit** to display the **comment box tools** (see below). Or, you can simply type your own comment in the box.

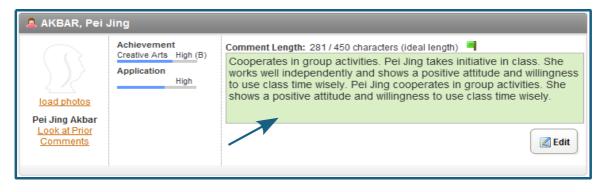

## **Comment Building Tools** Change the size of the text in the comment box using these buttons. This does not An overview of the affect the text size on the student's aggregated final printed report. grades for this KLA. English Comments for K 3 A SPrint Achievem Reading own above average ability and understanding. He follow to at a very high standard. He works well under minimal others. He displays an interest and curiosity in all blete and works well and is making sound progress. He coussions and gives relevant responses to questions in Talking and Listening Bank Spelling Save Refer to comments from previous Check the comment semesters and years. for spelling mistakes. As is | Name | He'She | Join | has shown growth in basic computing skills. (hejshe) is to be commended for (his/her) efforts As is I Name | He'She | Join | has been a very cooperative student to teach. (heishe) has made sound progress this semest As Is | Name | HeiShe | Join | has shown above average ability and understanding, (he|she) follows directions and achi As is I Name I He/She I Join has a sound understanding of the majority of concepts covered in class Once you've built a comment for Comment bank a student, clicking Copy will copy it to all other students in the class Select from a pre-populated bank of General comments and KLAwho have blank comment boxes and Indicator-specific comments. for this KLA. Their names and genders will be changed automatically. The character counter indicates the optimum length of the comment (set by your school's administrator) and the number of characters you've entered. The background of the comment box will change colour to green to indicate that you've reached the optimum length. If your comment is over the optimum length, the colour will change to yellow and then red to indicate that it's too long.

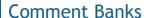

Select from a pre-populated bank of General comments and KLAand Indicator-specific comments. Save comments you've written or built for your own reference in the Personal Bank. To share with other teachers, save in the Shared Bank. Click Bank to save a comment in the bank.

Click on the Personal and Shared banks to access your own and other staff comments.

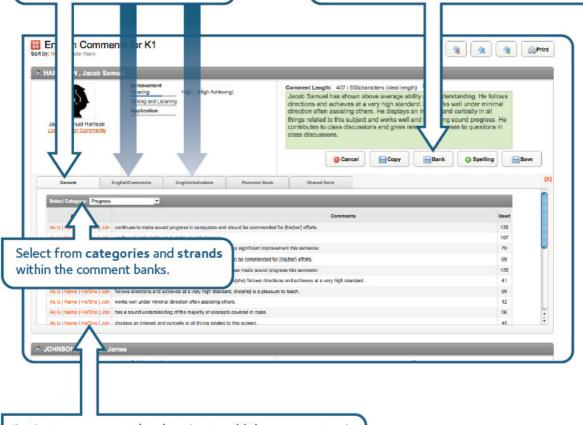

Activate a comment by choosing to add the comment as it is, by the student's name or by the student's gender. Join comments together using the Join option.

The student's name and gender will be applied automatically.

Please don't hesitate to call us on (02) 8208 6000 or email us at **support@esr.com.au** if you have any queries.

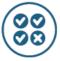

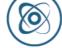

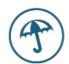

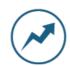

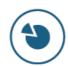

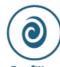

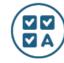

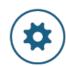

MarkBook

Welfare

Profiling

Attendance Programming